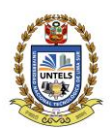

# **UNIVERSIDAD NACIONAL TECNOLÓGICA DE LIMA SUR**

### "Año del Fortalecimiento de la Soberanía Nacional" **RESOLUCIÓN DE COMISIÓN ORGANIZADORA Nº 120-2022-UNTELS** Villa El Salvador, 28 de abril 2022

# **VISTO:**

El acuerdo de la Comisión Organizadora de fecha 28 de abril 2022, mediante el cual se dispone: **RECONOCER** al **"SISTEMA Y MANUAL OPAC DE LA BIBLIOTECA DE LA UNIVERSIDAD NACIONAL TECNOLÓGICA DE LIMA SUR"**, según lo solicitado por la SUNEDU como requisito para la renovación del Licenciamiento, y;

# **CONSIDERANDO:**

Que, el artículo 18° de la Constitución Política del Perú, en su cuarto párrafo establece: Cada Universidad es autónoma en su régimen normativo, de gobierno, académico, administrativo y económico. Las Universidades se rigen por la Ley Universitaria N° 30220 y sus propios estatutos en el marco de la constitución y de las leyes;

Que, el artículo 29 de la Ley Universitaria Nº 30220 Comisión Organizadora señala que "Aprobada la ley de creación de una universidad pública, el Ministerio de Educación (MINEDU), constituye una Comisión Organizadora, tiene a su cargo la aprobación del estatuto, reglamentos y documentos de gestión académica y administrativa de la universidad, formulados en los instrumentos de planeamiento, así como su conducción y dirección hasta que se constituyan los órganos de gobierno que, de acuerdo a la presente Ley, le correspondan";

Que, mediante Resolución Viceministerial N° 025-2020-MINEDU, de fecha 24 de enero de 2020, se resuelve: **RECONFORMAR** la Comisión Organizadora de la Universidad Nacional Tecnológica de Lima Sur, integrada por: Dr. Fortunato Alva Dávila, en el cargo de Presidente; Dr. Wilson José Silva Vásquez, en el cargo de Vicepresidente Académico; y Dra. Elena Elizabeth Lon Kan Prado, en el cargo de Vicepresidenta de Investigación;

Que, mediante Resolución de Comisión Organizadora Nº 184-2021-UNTELS, de fecha 09 de diciembre de 2021, se dispone: **ENCARGAR** la Presidencia al Dr. Wilson José Silva Vásquez, a partir del 14 de diciembre de 2021, hasta que el Ministerio de Educación designe al reemplazante del Dr. Fortunato Alva Dávila, en razón a su renuncia voluntaria e irrevocable por motivos de salud, ante el MINEDU;

Que, mediante Oficio Nº 0132-2022-UNTELS-CO-VPI, de fecha 28 de abril de 2022, la Vicepresidente de Investigación solicita al Presidente (e) de la Comisión Organizadora el reconocimiento del Sistema y Manual OPAC de la Biblioteca de la UNTELS, a ser evaluado y aprobado en sesión de la Comisión Organizadora:

Que, en sesión de la Comisión Organizadora de fecha 28 de abril de 2022, se acordó: Reconocer al Sistema y Manual OPAC de la Biblioteca de la Universidad Nacional Tecnológica de Lima Sur, en cumplimiento a lo establecido por la SUNEDU para la renovación del Licenciamiento;

Que, en uso a las atribuciones conferidas por la Resolución Viceministerial N° 025-2020-MINEDU de fecha 24. 01.2020, Ley Universitaria N° 30220, de fecha 09.07.2014 y el Estatuto de la Universidad, al Presidente de la Comisión Organizadora de la UNTELS;

# **SE RESUELVE:**

**ARTÍCULO PRIMERO. – RECONOCER** al **"SISTEMA Y MANUAL OPAC DE LA BIBLIOTECA DE LA UNIVERSIDAD NACIONAL TECNOLÓGICA DE LIMA SUR"**, según lo solicitado por la SUNEDU como requisito para la renovación del Licenciamiento.

**ARTÍCULO SEGUNDO. – PUBLICAR** la presente resolución en el Portal de Transparencia Estándar de la Universidad Nacional Tecnológica de Lima Sur.

**1**

**…///**

www.untels.edu.pe

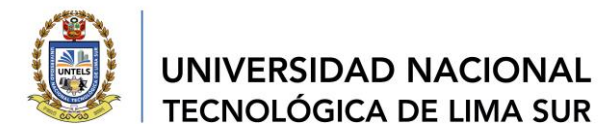

# **…/// REF. RESOLUCIÓN DE COMISIÓN ORGANIZADORA N° 120-2022-UNTELS**

**ARTÍCULO TERCERO. – ENCARGAR** el cumplimiento de la presente resolución a la Vicepresidente de Investigación de la UNTELS.

**Regístrese, comuníquese y archívese**

 **Dr. WILSON JOSÉ SILVA VÁSQUEZ Presidente (e) de la Comisión Organizadora**

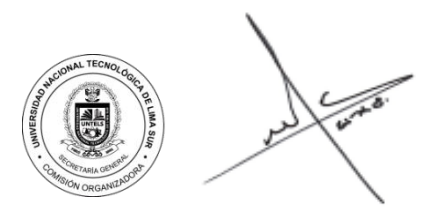

**Lic. MARIO FERNANDO CALLER SALAS Secretario General**

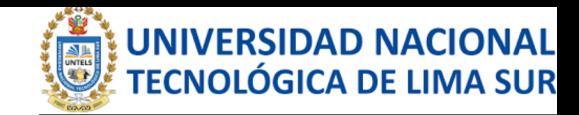

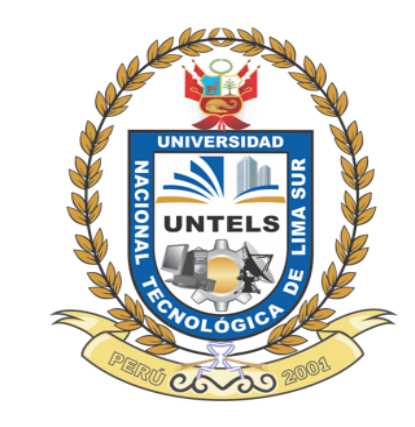

# **Manual del OPAC**

A. Acceso al OPAC

B. Persona lectora identificada

1. Accede a todos los documentos que son de tu interés (Mis consultas)

2. Sugiere adquisiciones a tu biblioteca

3. DSI (Difusión Selectiva de la Información)

4. Crea tus propios enlaces personalizados

5. Comenta lo que desees a tu biblioteca

6. Cambia tu contraseña

7. Pide o reserva un libro desde Internet

C. Consultar los fondos de la red de bibliotecas

1. Dónde buscar

Consultar el catálogo de alguna de las bibliotecas de la red

Consultar el catálogo de Mi Biblioteca (previa identificación como usuario)

Consultar el catálogo de publicaciones periódicas

Acceder a las bibliografías recomendadas

2. Cómo buscar

Buscar en un campo concreto

Buscar en varios campos a la vez

**Buscar utilizando truncamientos** 

Búsquedas booleanas

Realizar consultas a autoridades

Realizar consultas a los índices

3. Crea tu bibliografía

# **A. ACCESO AL OPAC**

Puedes acceder al OPAC de la Red de Bibliotecas del Gobierno Vasco a través de la siguiente dirección:

<http://www.bibliotekak.euskadi.net/WebOpac/index.htm>

Es posible acceder a las consultas del OPAC de dos formas distintas:

1. **Acceso como usuario anónimo**. Si únicamente deseas consultar los fondos de las bibliotecas

2. **Acceso como usuario identificado de la biblioteca**. Además de consultar los fondos podrás disfrutar de todas las utilidades de la aplicación

Para identificarte como usuaria/o debes:

1. Introducir en el campo *Carnet / Correo eléctronico* tu DNI (sin letra)

2. Introduce en el campo *contraseña* tu clave de acceso (la contraseña te la facilitarán en tu biblioteca).

Usuario anónimo

Si quiere acceder a su biblioteca

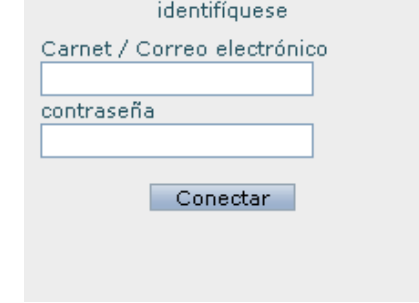

**Volver** 

# **B. PERSONA LECTORA IDENTIFICADA**

**Sólo por acceder como usuario identificado de la biblioteca** podrás disfrutar de las siguientes utilidades de la aplicación:

1. Accede de manera rápida y cómoda a todos los documentos que son de su interés (Mis consultas)

2. Sugiere adquisiciones a tu biblioteca

3. DSI (Difusión Selectiva de la Información)

4. Crea tus propios enlaces personalizados

- 5. Comenta lo que desees a tu biblioteca (sugerencias, opiniones, críticas, quejas…)
- 6. Cambia tu contraseña
- 7. Pide o reserva un libro desde Internet

# **1. Accede a todos los documentos que son de tu interés (Mis consultas)**

1. Identifícate como usuario en el **[OPAC](http://www.bibliotekak.euskadi.net/WebOpac/index.htm)** 

2. Una vez conectado, accedes a las opciones de lector a través del enlace *Mi biblioteca* en la página inicial o principal del OPAC. Aparecerá una pantalla de opciones personales, y entre ellas encontrarás una denominada *Mis consultas*.

Se trata de un sistema de consulta personalizada. Cada interesada/o cumplimenta un cuestionario en el que indica sus temas de interés. Así, siempre que lo desee, accede de manera rápida y cómoda a un listado actualizado de los **documentos del catálogo** que respondan a dicho tema.

#### **Para añadir una Consulta**:

- En el campo *Descripción* escribe el texto que quieres que aparezca en el OPAC para identificar a tu Consulta
- En el campo *Búsqueda* escribe la búsqueda que te interese y haz clic en Añadir

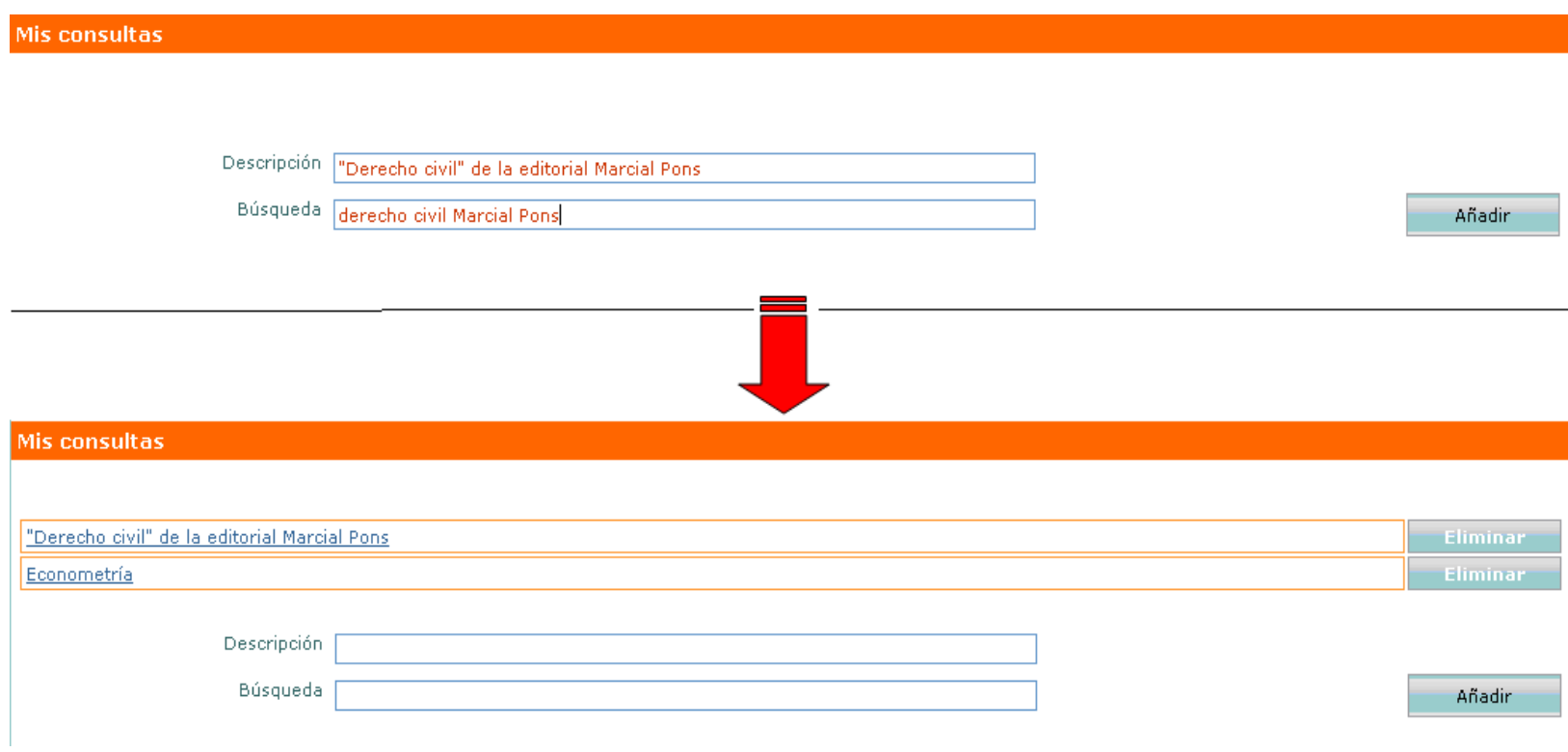

NOTA: Para construir **búsquedas expertas**, ver Consultar los fondos de la Red de Bibliotecas

#### **Para acceder a una determinada Consulta:**

Haz clic sobre la que te interese y aparecerá una ventana con la lista de los documentos que contienen la búsqueda seleccionada.

# **2. Sugiere adquisiciones a tu biblioteca**

1. Identifícate como usuario en el [OPAC](http://www.bibliotekak.euskadi.net/WebOpac/index.htm)

2. Una vez conectado el usuario, aparecerá un nuevo enlace denominado *Sugerencias de compra*. Te conducirá a un directorio en el que podrás elegir la biblioteca de la red a la que desees realizar una sugerencia de compra (llamada "desiderata"). Podrás sugerir a la biblioteca la compra de cualquier documento que consideres relevante.

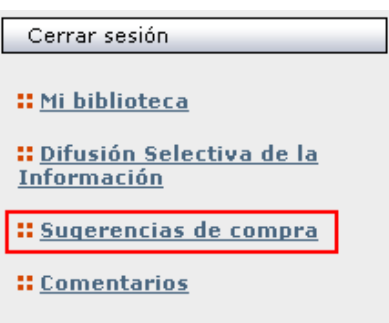

3. Para *añadir* una desiderata, haz clic en la dirección de e-mail de la biblioteca que desees e incluye en el mensaje los datos del o de los documentos que deseas que tu biblioteca adquiera.

**Algunas bibliotecas** de la Red ofrecen un servicio de **DSI (Difusión Selectiva de la Información)** dirigida a los lectores y las lectoras.

Cada interesado/a podrá recibir información de aquellos temas (libros, artículos, dossieres…) que son de su interés sobre unas **áreas temáticas previamente establecidas** por las bibliotecas.

Para solicitar una DSI:

1. Identifícate como usuario en el **[OPAC](http://www.bibliotekak.euskadi.net/WebOpac/index.htm)** 

2. Una vez conectado el usuario, aparecerá un nuevo enlace denominado *Difusión Selectiva de la Información*. Te conducirá a un **directorio** con las bibliotecas que ofrecen este servicio.

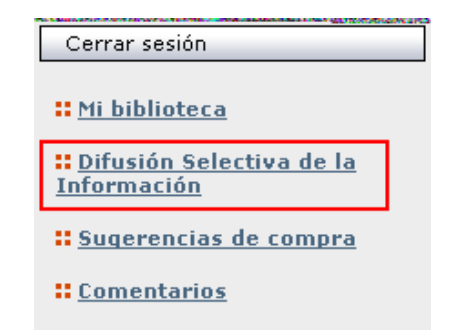

3. Para solicitar una **DSI**, haz clic en la **dirección de e-mail** de la biblioteca que desees y **solicita información**. La biblioteca se pondrá en contacto contigo.

# **4. Crea tus propios enlaces personalizados**

1. Identifícate como usuario en el **[OPAC](http://www.bibliotekak.euskadi.net/WebOpac/index.htm)** 

2. Accede a *Mi biblioteca*.

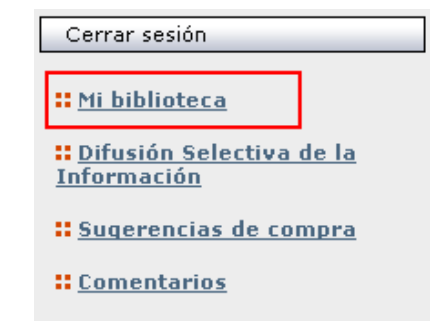

3. Desde la sección *Mis enlaces* puedes acceder a tus enlaces personales y añadir nuevos.

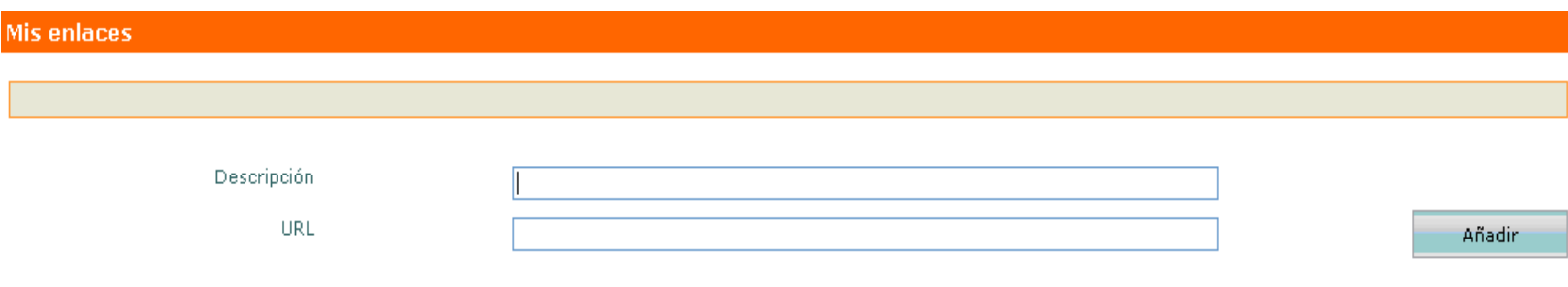

Para **añadir** un enlace,

1. En el campo *Descripción* escriba la descripción que quiere que aparezca en el OPAC

- 2. En el campo *URL* indique la dirección a la que remite el enlace
- 3. Haga clic en *Añadir*

Para **acceder** a un determinado enlace

1. Haga clic sobre el que le interese

# **5. Comenta lo que desees a tu biblioteca**

- 1. Identifícate como usuario en el [OPAC](http://www.bibliotekak.euskadi.net/WebOpac/index.htm)
- 2. Haz clic en *Comentarios*

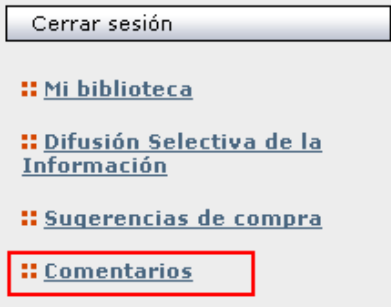

3. Escribe lo que desees comentar (sugerencias, opiniones, críticas, quejas…) y haz clic en *Aceptar*.

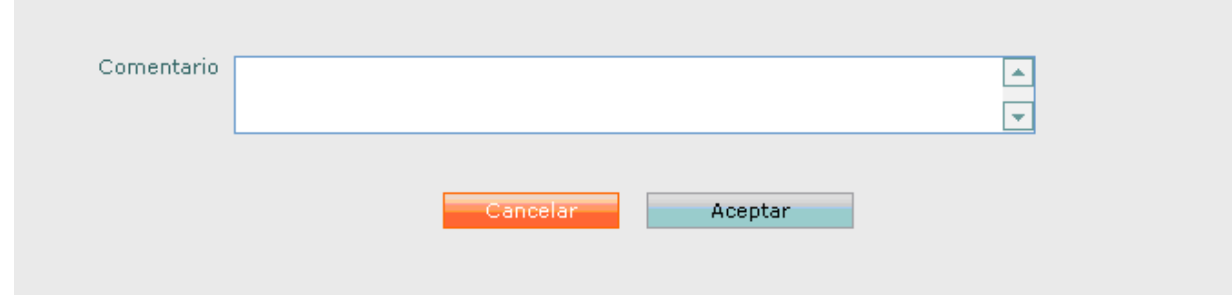

4. En la sección *Mi biblioteca* podrás ver el estado de tus comentarios y la posible respuesta al mismo por parte de tu biblioteca.

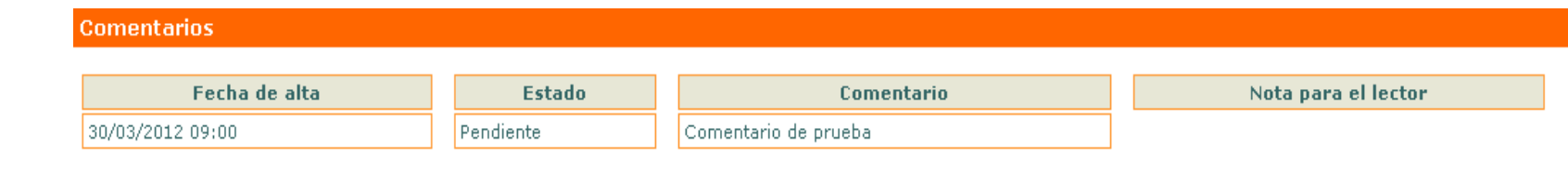

# **6. Cambia tu contraseña**

1. Identifícate como usuario en el **[OPAC](http://www.bibliotekak.euskadi.net/WebOpac/index.htm)** 

2. Una vez conectado, accedes a las opciones de lector a través del enlace *Mi biblioteca* en la página inicial o principal del OPAC. Aparecerá una pantalla de opciones personales, y entre ellas encontrarás la que permite cambiar tu contraseña:

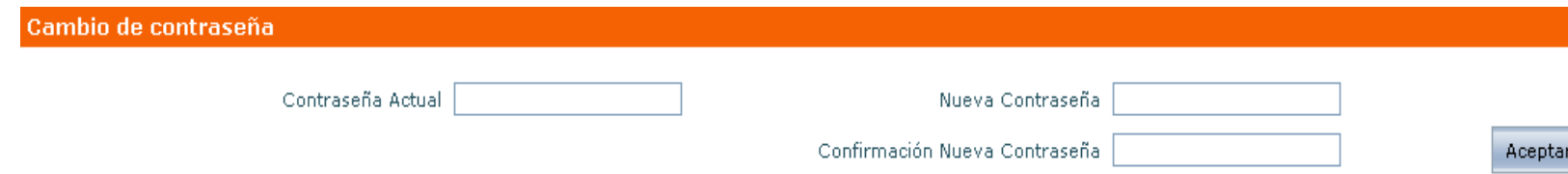

3. Para cambiar tu contraseña introduce la contraseña actual y dos veces la nueva contraseña. Después haz clic en **Aceptar**.

### Volver

# **7. Pide o reserva un libro desde Internet**

Paso 3. Resérvalo (si se encuentra prestado a otro usuario/a)

Paso 4. Visualiza tus peticiones y/o reservas

\_\_\_\_\_\_\_\_\_\_\_\_\_\_\_\_\_\_\_\_\_\_\_\_\_\_\_\_\_\_\_\_\_\_\_\_\_\_\_\_

Paso 1. Busca el documento que te interesa

Paso 2. Realiza una petición (si no está prestado)

# **Paso 1. Busca el documento que te interesa**

1. Identifícate como usuario en el [OPAC](http://www.bibliotekak.euskadi.net/WebOpac/index.htm)

2. Realiza la búsqueda del documento que deseas reservar

3. Un documento en formato completo aparecerá en una pantalla como la que sigue. Asociada a la información del ejemplar aparece la disponibilidad o no de éste:

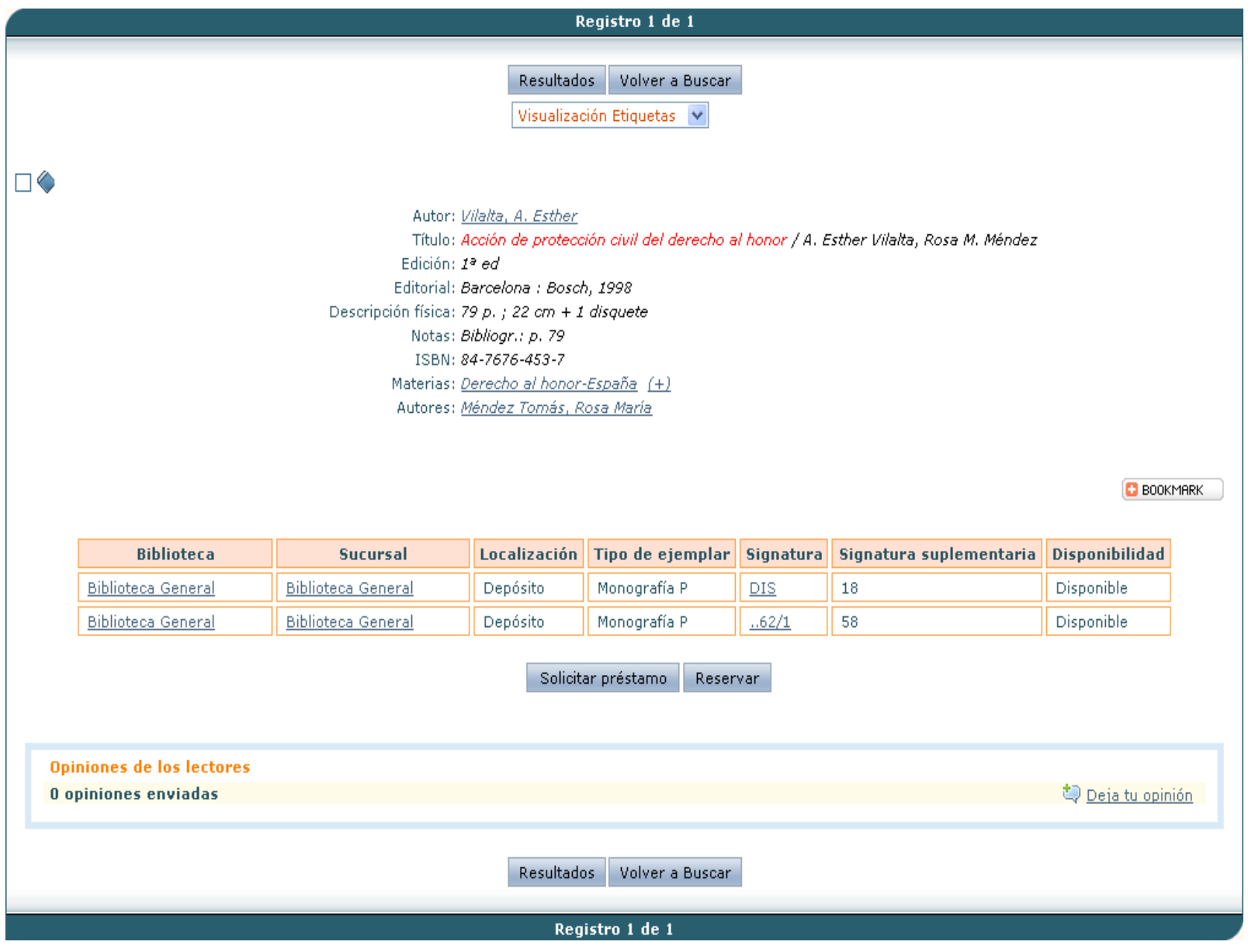

Para añadir una petición de préstamo selecciona el ejemplar que te interese haciendo clic en el círculo que se encuentra a la derecha del mismo y pulsa en **Aceptar.**

### **Paso 2. Realiza una petición**

Una petición es una **solicitud** de un ejemplar que se encuentra en ese momento DISPONIBLE en la biblioteca.

Si deseas pedir prestado alguno de los ejemplares asociados al documento que estás visualizando, haz clic en *Solicitar préstamo*.

Una vez solicitado el préstamo, aparecerá la siguiente pantalla:

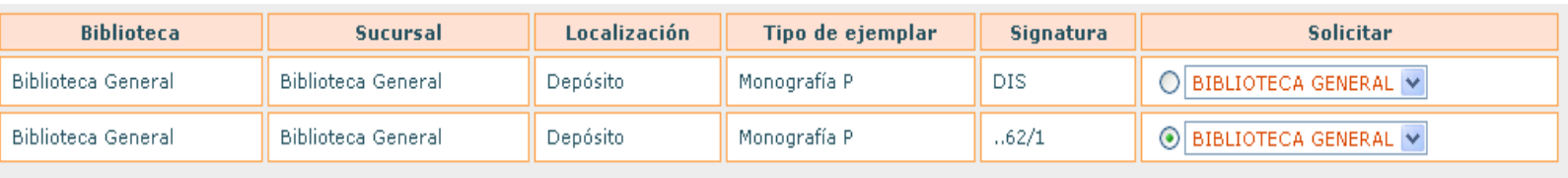

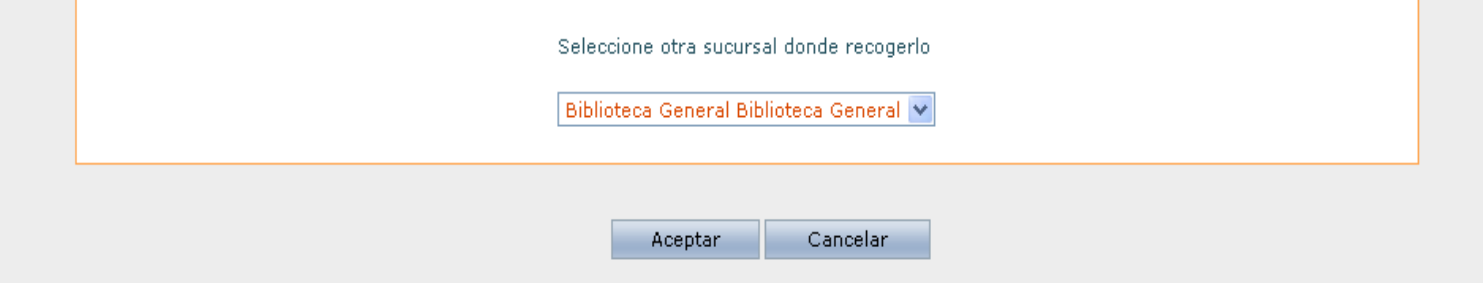

Recuerda que no es posible realizar peticiones de préstamo si te encuentras sancionado o si tienes documentos pendientes de devolución en ese momento.

### **Paso 3. Resérvalo**

SÓLO SE PUEDEN REALIZAR RESERVAS DE UN LIBRO PRESTADO. Si el libro estuviese disponible, bastará con acercarte a la biblioteca a recogerlo o realizar una petición de préstamo.

Si deseas reservar los ejemplares asociados al documento que estás visualizando, haz clic en *Reservar*.

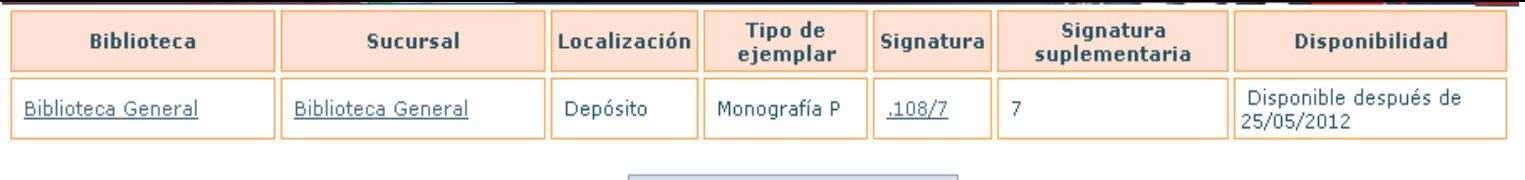

Reservar

Una vez reservado un documento, aparecerá la siguiente pantalla:

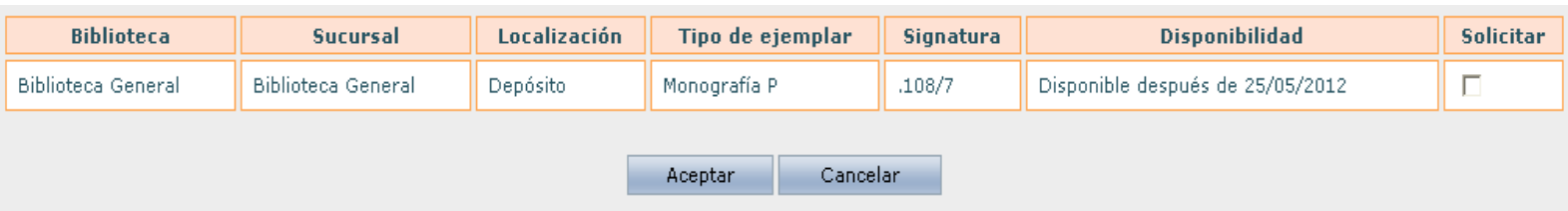

Para hacer una reserva selecciona el ejemplar que te interese haciendo clic en la casilla que se encuentra a la derecha del mismo y haz clic en *Aceptar*

### **Recuerda**

Una vez que tu reserva se haya activado tendrás **un día** para acercarte a la biblioteca a recoger el documento. Si no lo haces, la reserva saltará al siguiente lector.

No es posible realizar reservas si te encuentras sancionado o si tienes documentos pendientes de devolución en ese momento.

# **Paso 4. Visualiza tus peticiones y/o reservas**

En cualquier momento puedes visualizar tus peticiones o reservas realizadas y anularlas, si lo deseas. Para ello:

1. Identifícate como usuario en el [OPAC](http://www.bibliotekak.euskadi.net/WebOpac/index.htm)

2. Una vez conectado el usuario, accedes a las opciones de lector a través del enlace *Mi biblioteca* en la página inicial del OPAC. Aparecerá una pantalla de opciones personales, y entre ellas encontrarás:

#### **Peticiones de préstamo**

Desde esta ventana puedes visualizar las peticiones que has realizado, ver su estado y eliminarlas si lo deseas.

Para eliminar una petición de préstamo, haz clic en *Eliminar*

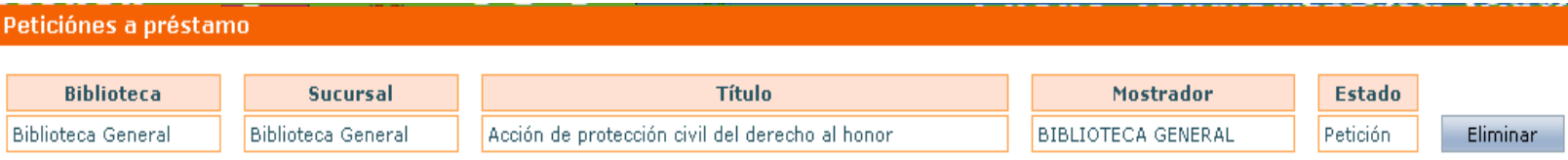

#### **Reservas**

Puedes consultar el catálogo propio de cada biblioteca integrada en la red de dos maneras diferentes. La primera de ellas es eligiendo una de las bibliotecas desde la **página inicial**:

Desde esta ventana puedes visualizar las reservas, así como la posición de la lista de espera en la que te encuentras y eliminarlas si lo deseas.

Para eliminar una reserva, haz clic en *Eliminar*

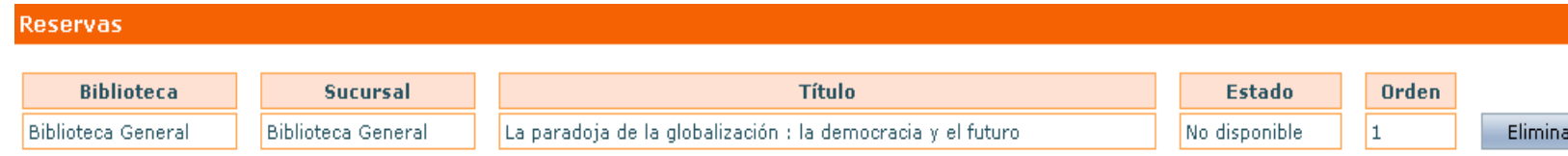

### **Volver**

# **C. CONSULTAR LOS FONDOS DE LA RED DE BIBLIOTECAS**

# **DÓNDE BUSCAR**

Realizar una búsqueda directa en el catálogo

Esta es la opción más simple. Si deseas realizar una búsqueda directamente, sin tener que acceder a un formulario, introduce el/los término(s) que te interesen en el campo *Buscar*. La búsqueda se realiza en cualquier campo (autor, título, editorial…) del *Catálogo completo*.

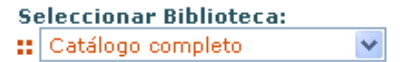

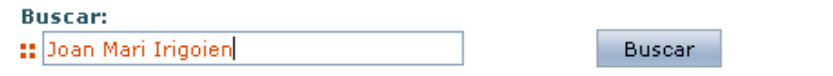

# **::** Búsqueda avanzada

Hay que tener en cuenta que la búsqueda recuperará cualquier documento que incluya **los tres términos** citados en el ejemplo, sin respetar el orden por ti impuesto, y en cualquier campo del registro (autor, título, notas…). Por lo tanto, es posible que entre todos los documentos recuperados haya alguno que no se ajuste a tú interés de búsqueda.

# **Consultar el catálogo de alguna de las bibliotecas de la red**

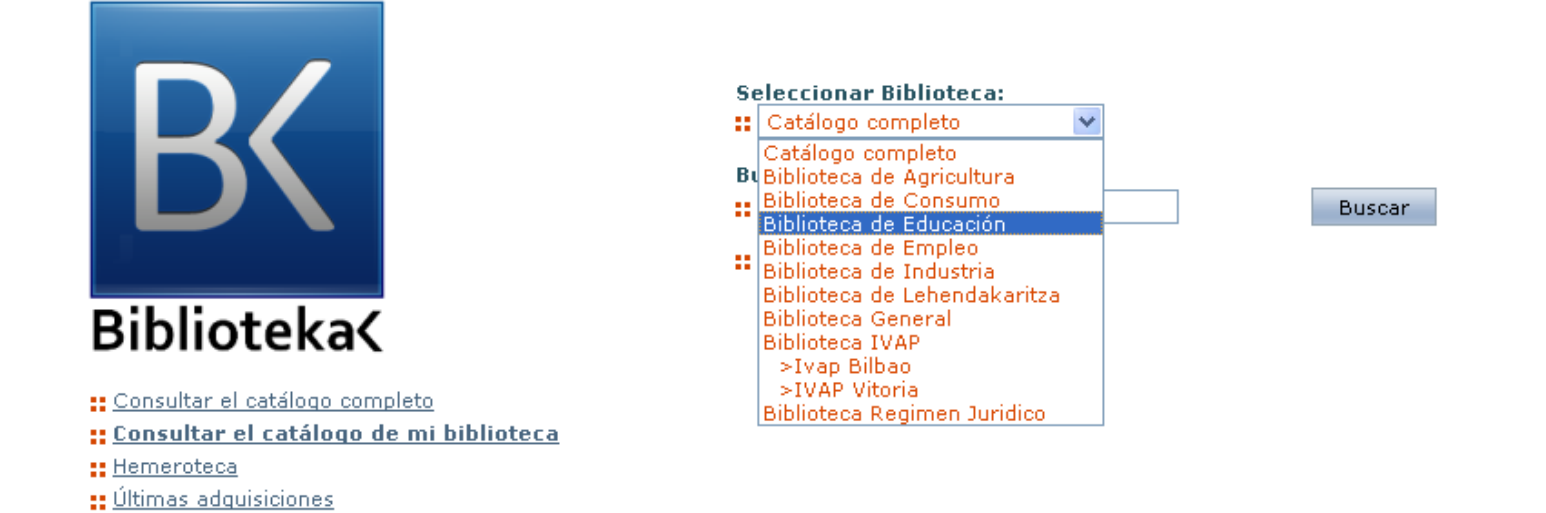

De igual forma, es posible el acceso a una biblioteca concreta desde la página de consulta del catálogo completo:

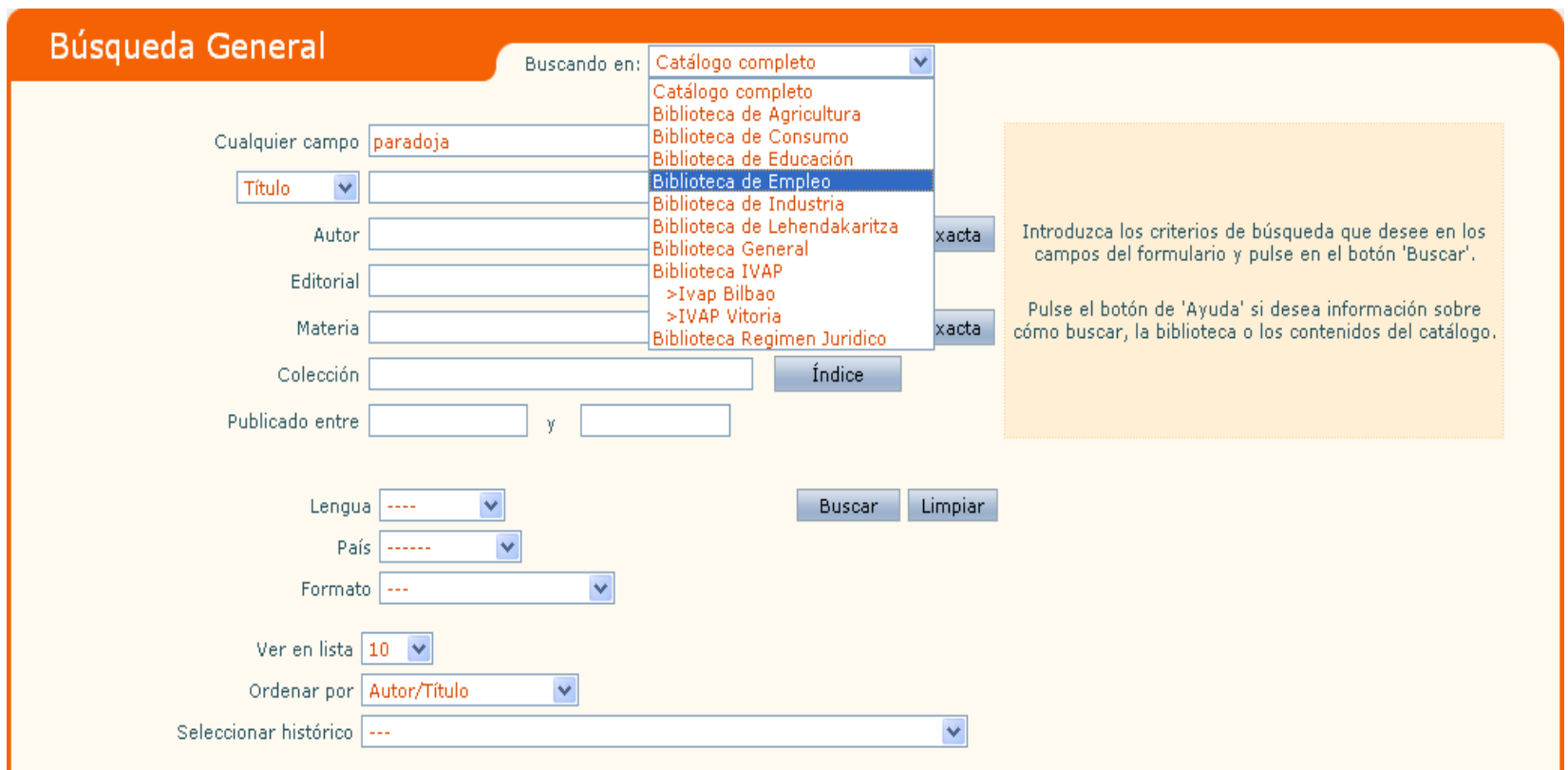

En ambos casos, la consulta se realiza de igual forma a la comentada para el catálogo completo.

### **Consultar el catálogo de Mi Biblioteca (previa identificación como usuario)**

Haz clic en Consultar el catálogo de *mi biblioteca*. La búsqueda se realizará únicamente sobre los fondos de nuestra biblioteca.

### **Consultar el catálogo de publicaciones periódicas**

:: Publicaciones del Gobierno Vasco :: Bibliografías recomendadas

Haz clic en *Hemeroteca*. Su funcionamiento es el mismo que la consulta al catálogo completo.

### **Acceder a las bibliografías recomendadas**

Haz clic en *Bibliografías recomendadas*. Desde esta sección se tendrá acceso a las bibliografías recomendadas por cada biblioteca.

Volver

# **CÓMO BUSCAR**

A la hora de realizar las búsquedas debes tener en cuenta las siguientes condiciones:

- El máximo nº de caracteres que se pueden incluir en la búsqueda es de 250
- La búsqueda puede realizarse por cualquier campo o por varios a la vez
- Los términos de búsqueda pueden introducirse de cualquier manera, es decir, en mayúsculas, minúsculas y con diacríticos, acentos, diéresis, etc. o sin ellos.
- Cualquier término introducido es considerado como término de búsqueda: una palabra, un número, una cadena de caracteres, etc.
- Hay que excluir de las búsquedas los signos de puntuación
- No existen palabras definidas como vacías. Se han mantenido como buscables las preposiciones, artículos, etc.
- Los términos "NO", "MISMO", "CERCA" y "CON" son **operadores booleanos** y el sistema no los identifica como palabras. Por lo tanto, no los utilices  $\bullet$ como términos buscables

# **Buscar en un campo concreto**

1. Haz clic en el campo en el que desees realizar la búsqueda (autor, editorial, materia…).

2. Introduce el término o términos de búsqueda que quieres localizar.

3. Finalmente, haz clic en Buscar.

# **Buscar en varios campos a la vez**

1. Introduce el término o términos de búsqueda en cada uno de los campos en los que te interese buscar.

2. Haz clic en Buscar.

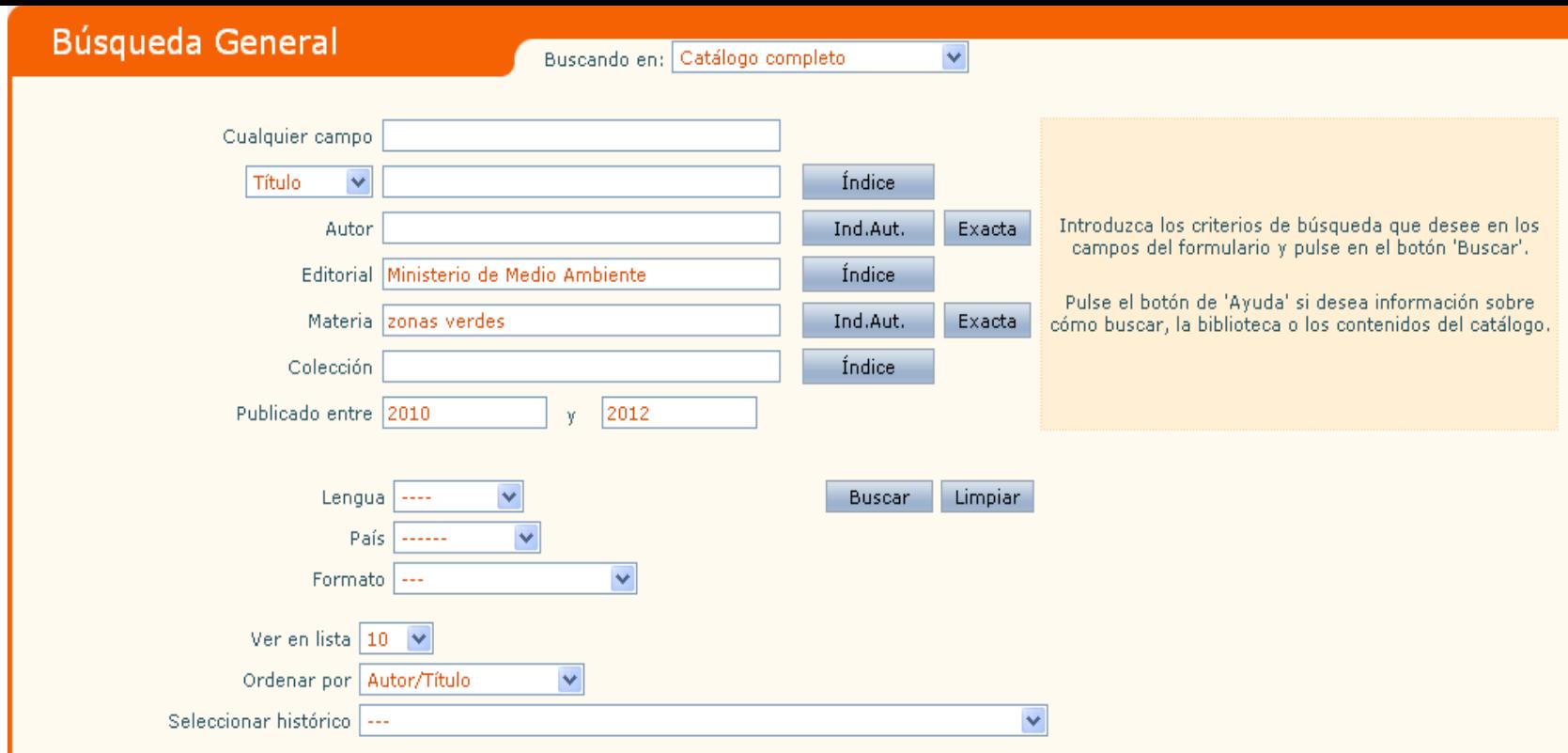

### **Volver**

#### **Buscar utilizando truncamientos**

Mediante truncamientos se sustituyen partes de palabras. Los truncamientos pueden ser de dos tipos:

**? (Interrogación)** Situado en cualquier posición del término de búsqueda, cada **? sustituye un único carácter**. De esta manera localizarás todos los documentos que cumplan el patrón de búsqueda y que en el lugar en donde se encuentra el signo ? contenga cualquier carácter.

1. Selecciona el campo en que quieres realizar la búsqueda (autor, título, etc.)

2. Introduce la cadena de caracteres que quieres buscar, poniendo un ? por cada carácter que quieres sustituir

3. Haz clic en *Buscar*

Autor etxeb?rria

En este ejemplo, la búsqueda recuperaría tanto "Etxebarria" como "Etxeberria"

**\* (Asterisco)** Situado en cualquier posición del término de búsqueda, o en varios a la vez, **sustituye una cadena de caracteres**. De esta manera, localizarás todos los documentos que cumplan el patrón de búsqueda y que en el lugar en donde se encuentra el signo \* contengan cualquier número de caracteres.

1. Selecciona el campo en el que quieres realizar la búsqueda

2. Introduce la cadena de caracteres que quieres buscar poniendo un \* en el sitio donde quieres sustituir los caracteres

3. Haz clic en *Buscar*

Autor e\*e\*rria

En este ejemplo, la búsqueda recuperaría tanto "Etxebarria" como "Etxeberria", "Echevarria" o "Echeverria"…

### **Búsquedas booleanas**

Existe la posibilidad de utilizar **operadores booleanos**. Ello nos permite precisar las consultas más allá de lo que es posible con una simple palabra o frase. Los operadores booleanos se utilizan para combinar palabras o frases. Hay cuatro operadores booleanos: Y, O, NO y XOR (EXCLUSIVE OR)

**Y** Los términos unidos por este operador están en el mismo documento. Se utiliza para buscar varias palabras o frases en el mismo registro. Puede utilizarse escribiendo la letra Y (sin comillas) entre las palabras o frases que se desea combinar, o bien simplemente un espacio o un ampersand (&).

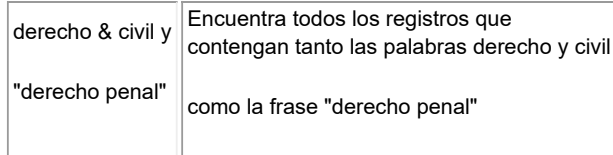

**O** Uno de los términos, el otro o ambos están en los documentos. Se utiliza para buscar varias palabras o frases, aunque no necesariamente en el mismo registro.

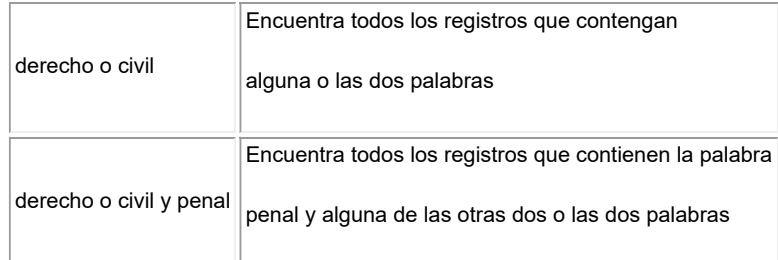

**NO** El primer término unido con este operador está en los documentos pero no el segundo. Se utiliza para buscar registros que no contengan determinadas palabras o frases.

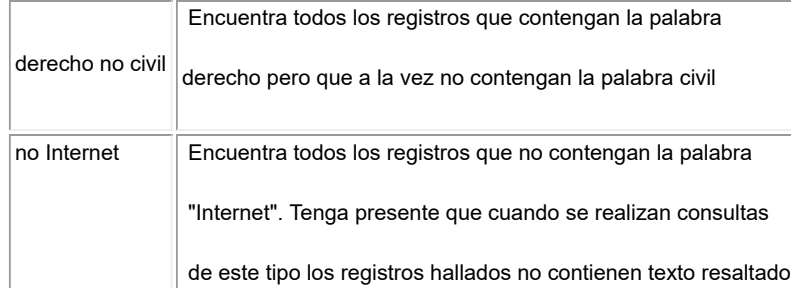

**XOR** Cualquiera de los términos especificados está en el documento, pero no todos los términos especificados. Se utiliza para buscar registros que contengan una de varias palabras o frases pero no dos o más de ellas.

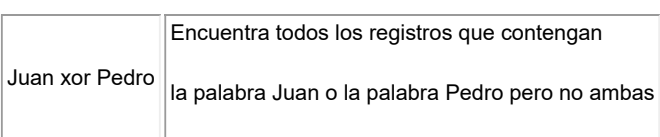

Existe la posibilidad de utilizar **operadores de posición**. Los operadores de posición (MISMO, CON, CERCA, ADJ) localizan registros en los que los términos están en proximidad dentro de mismo registro bibliográfico. Los operadores posicionales se pueden utilizar para conectar palabras o frases dentro de un campo de búsqueda pero no entre campos de búsqueda.

**MISMO** Localiza registros en los que el campo del registro bibliográfico contiene todos los términos especificados. Todos los términos de búsqueda se encuentran **dentro del mismo campo**, aunque no necesariamente en la misma frase.

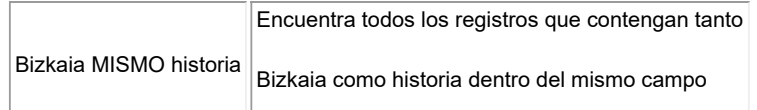

Ш

**CON** Localiza registros en los que un campo contiene una frase con todos los términos especificados.

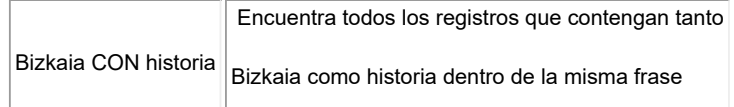

Existe la posibilidad de utilizar **operadores relacionales**. Los operadores relacionales (<, >, =, <>, <=, >=) permiten buscar expresiones numéricas. Utilizar los operadores relacionales encerrando un campo entre llaves {}, y tecleando un operador relacional y un número.

**CERCA** Localiza registros en los que un campo contiene todos los términos de búsqueda juntos; sin embargo, el orden de los términos no tiene que coincidir con el orden en que se hayan introducido.

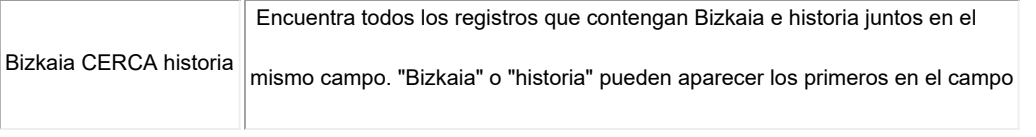

**ADJ** Localiza registros en los que un campo contiene todos los términos de búsqueda juntos y en el orden en que se hayan introducido

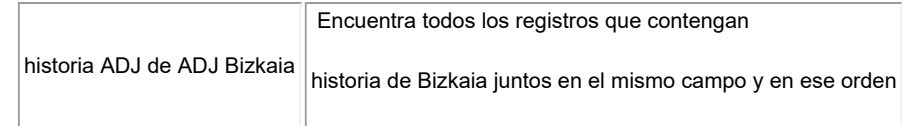

Haciendo clic sobre el símbolo **de** dicha autoridad se copiará automáticamente en el campo de búsqueda original, por si deseas cumplimentar algún otro campo en tu pesquisa.

Además se pueden añadir varios operadores de posición CERCA y ADJ para limitar o ampliar la proximidad entre palabras. Por ejemplo, "DE ADJ1 AQUI ADJ3 ETERNIDAD" muestra cómo buscar el título "De aquí a la eternidad." ADJ3 significa que las palabras pueden encontrarse dentro de dos palabras buscables, pero que deben estar en el orden en que se introdujeron.

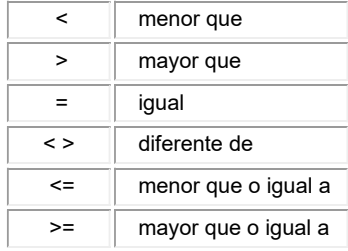

### **Volver**

# **Realizar consultas a autoridades**

Una autoridad es la **forma normalizada** del encabezamiento que se utiliza en los registros bibliográficos como puntos de acceso, asociados a una persona, entidad corporativa, título o materia.

La forma normalizada para Bakunin es **Bakunin, Mijail Aleksandrovich (1814-1876)** en lugar de, por ejemplo, Bakunin, Mikhail (1814-1876). De esta manera, se pueden recuperar todos los registros de o sobre Bakunin con independencia de la forma del nombre que aparezca en el documento.

Existen campos (autor y materias) en los que se puede realizar una búsqueda consultando la base de datos de autoridades, es decir, lo registros únicos que representan a personas, materias….

Para realizar esta búsqueda:

1. Haz clic en el campo en el que quieres realizar la búsqueda

2. Introduce el término o términos de búsqueda que quieres localizar

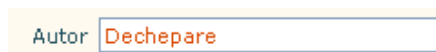

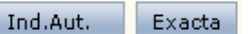

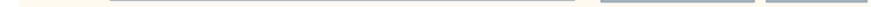

3. Haz clic en *Ind.Aut.* y aparecerá una lista con las autoridades localizadas

Haciendo clic sobre la que te interese se abrirá una ventana con un listado de los documentos que contienen dicha autoridad.

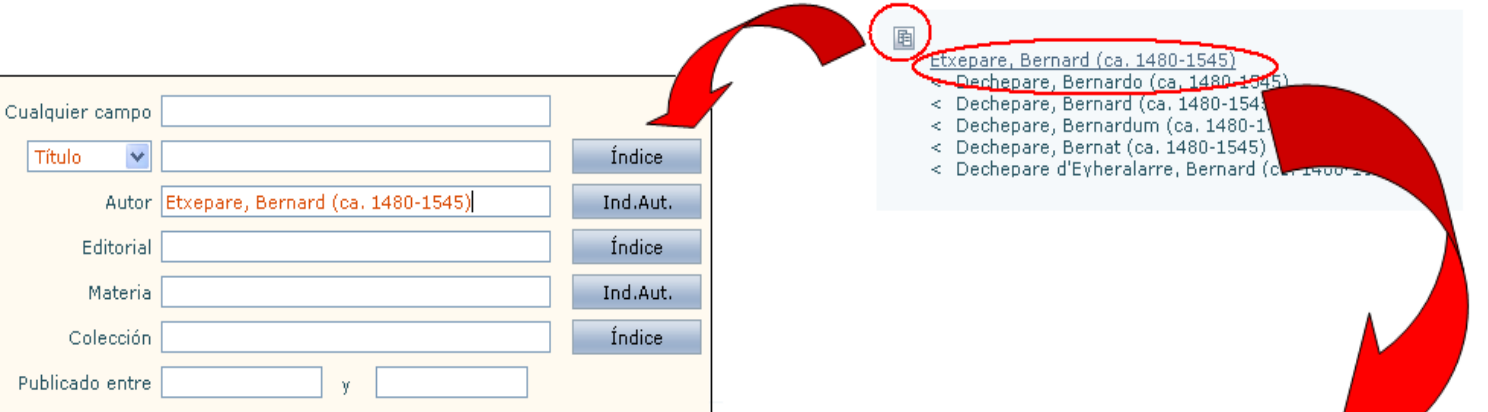

# Búsqueda General

# Autor: Etxepare, Bernard (ca. 1480-1545)/ v Seleccionar Biblioteca: Catálogo completo

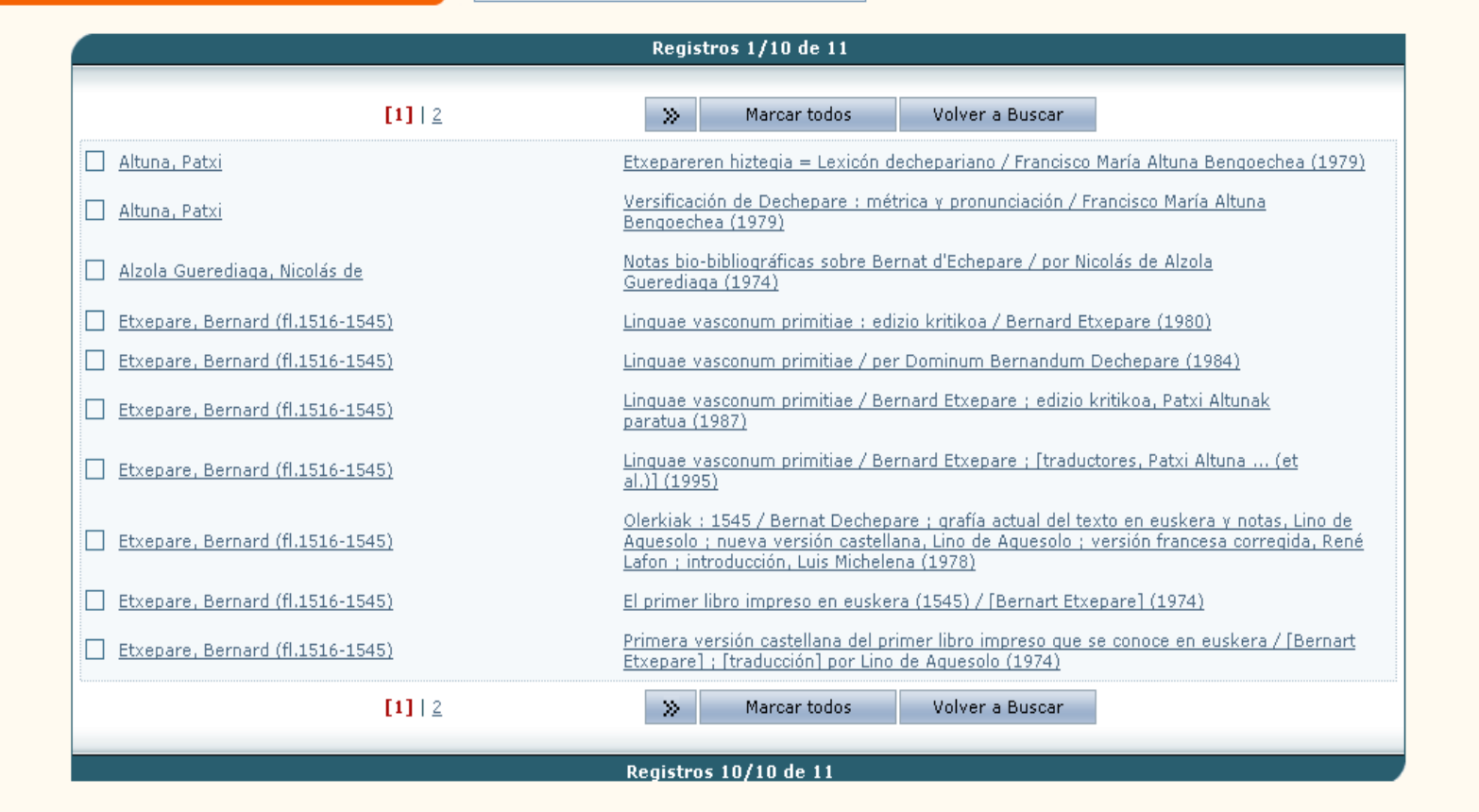

# **Volver**

# **Realizar consultas a los índices**

Existen campos en los que se puede realizar una búsqueda consultando los índices de la base de datos (por ej. **colección y título**). En esta lista aparecerán los términos alfabéticamente anteriores y posteriores del buscado.

Para realizar esta búsqueda:

- 1. Haz clic en el campo en el que quieres realizar la búsqueda.
- 2. Introduce el término de búsqueda que quieres localizar.

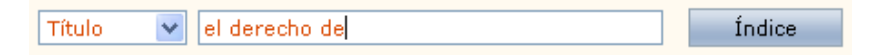

3. Haz clic y aparecerá una lista con las palabras más cercanas al término introducido.

4. Haz clic sobre el que te interese y se abrirá una ventana con un listado de los documentos que contienen dicha palabra.

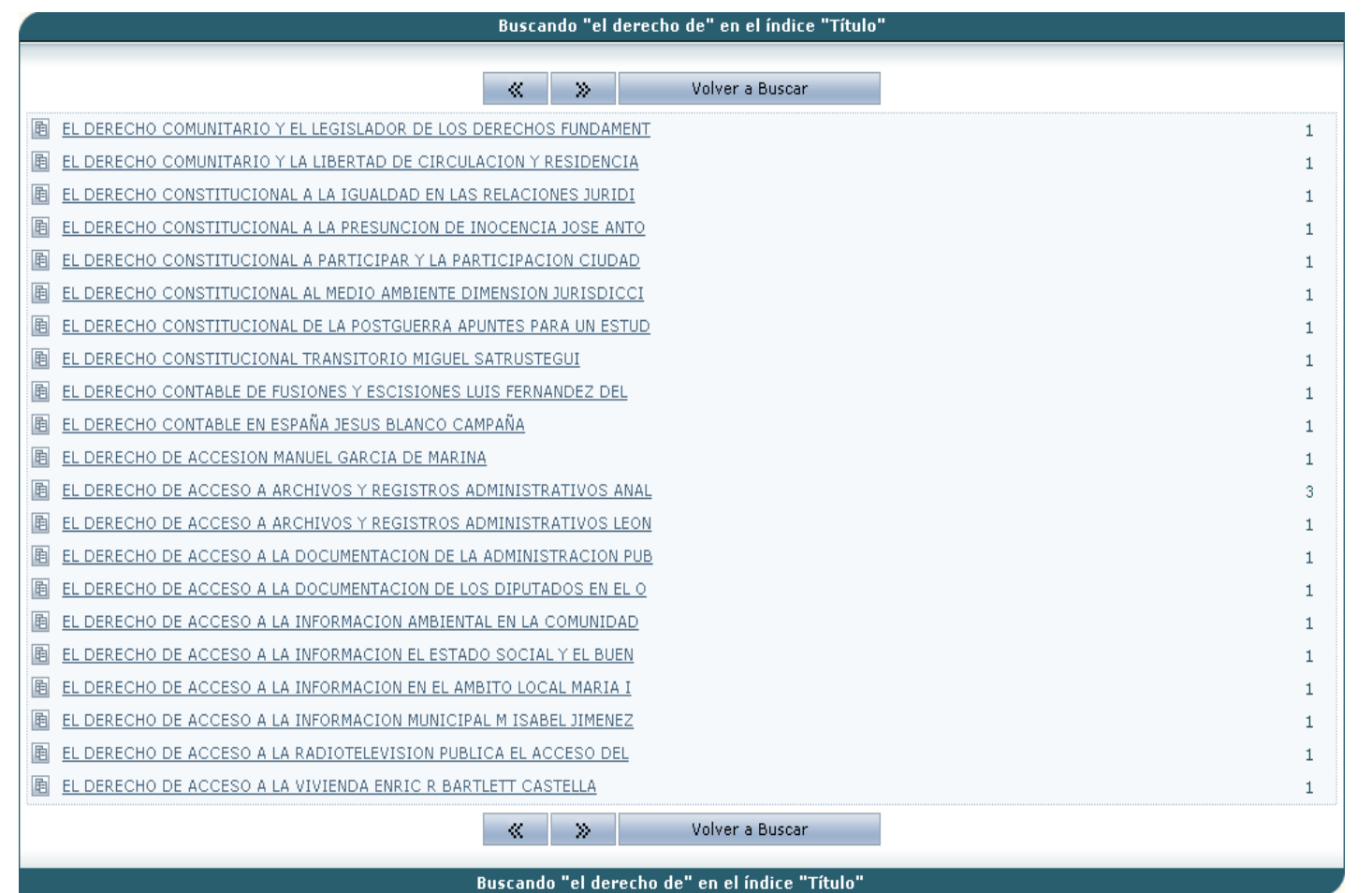

# **CREA TU BIBLIOGRAFÍA**

1. Realiza una consulta en el catálogo

2. Una vez realizada la búsqueda se visualizarán los resultados de la misma en forma listada en una pantalla como la siguiente:

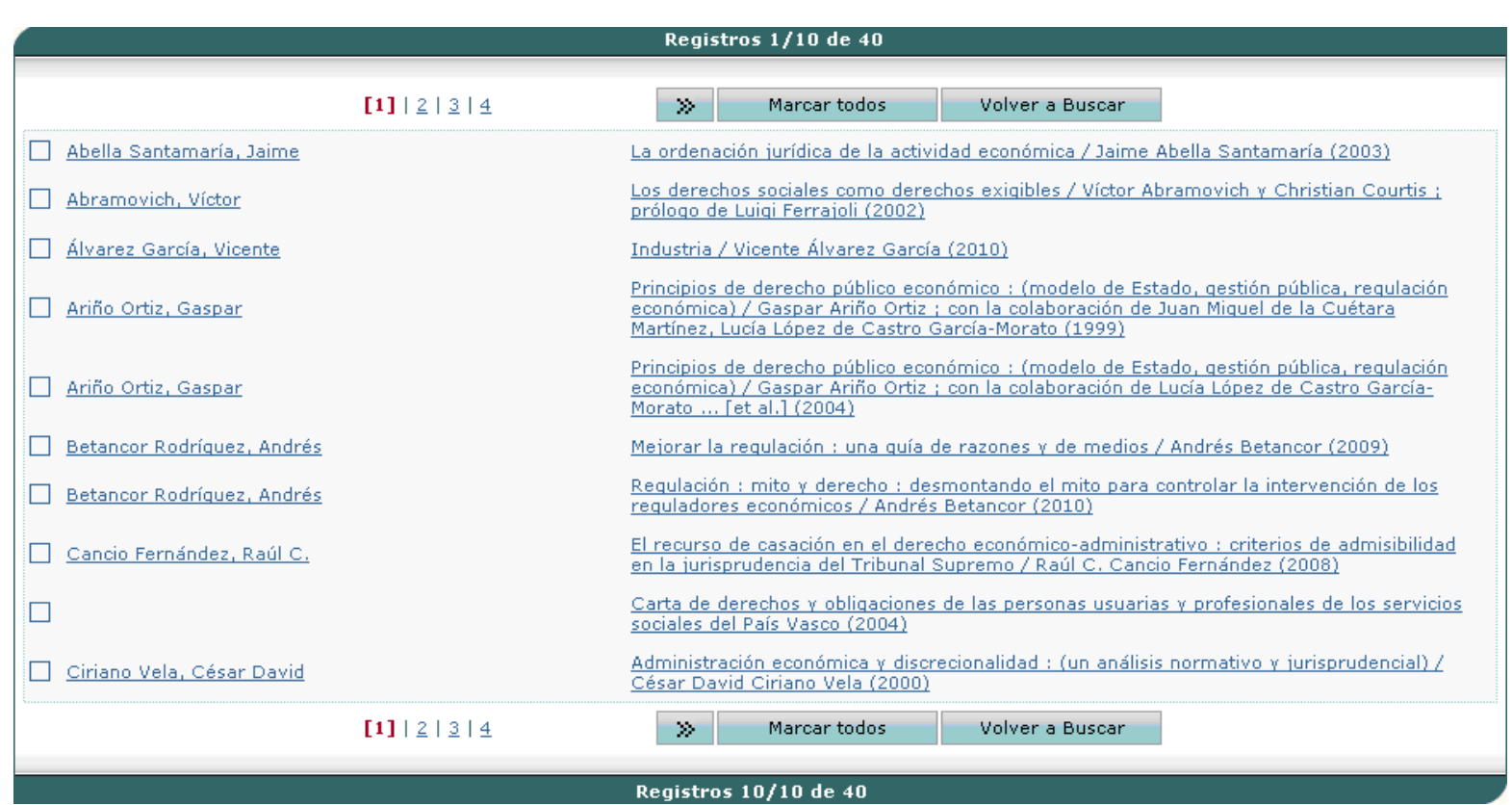

Si deseas seleccionar alguno de los documentos de la lista para poder enviarlos a una dirección de correo electrónico, a un fichero en tu PC o visualizarlos en pantalla, haz clic en la casilla que se encuentra a la izquierda del documento o documentos que te interese marcar.

Si deseas seleccionar todos los registros localizados en la búsqueda, haz clic en *Marcar todos*

Si deseas acceder a la lista de documentos marcados, haz clic en el botón *Marcados* y aparecerá un nuevo apartado:

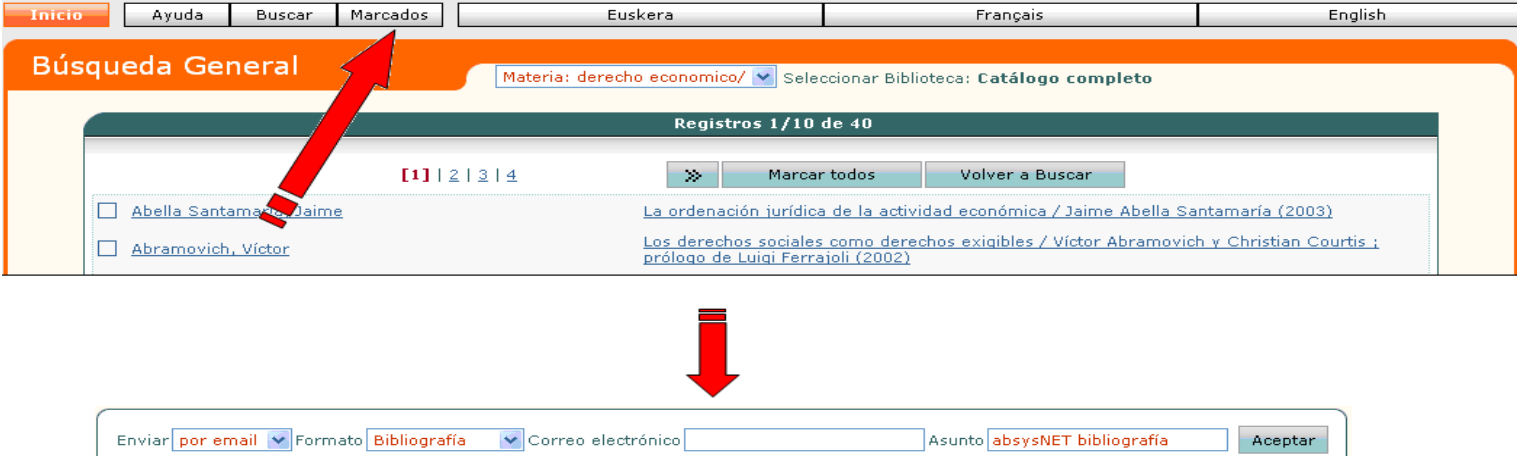

Aceptar<sup>-</sup>

Para **visualizar en pantalla** los documentos marcados durante la sesión de trabajo:

- 1. En el campo *Enviar* selecciona la opción *A pantalla*
- 2. En el campo *Formato* selecciona el formato en el que desea guardar los documentos Bibliografía/Formato OPAC
- 3. Haz clic en **Aceptar**

Para **enviar a un fichero de texto** los documentos marcados:

- 1. En el campo *Enviar* selecciona la opción *A fichero*
- 2. En el campo *Formato* selecciona el formato en el que desea guardar los documentos Bibliografía/Formato OPAC
- 3. Haz clic en Aceptar

Para **enviar a correo electrónico** los documentos marcados:

- 1. En el campo **Enviar** selecciona la opción **Por e-mail**
- 2. En el campo **Formato** selecciona el formato en el que deseas guardar los documentos Bibliografía/Formato OPAC
- 3. En el campo **Correo electrónico** escribe la dirección de correo a la que deseas enviar los documentos

4. En el campo **Asunto** escribe la descripción que quieres que acompañe al correo electrónico.

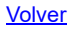